## itslearning **—** Kurzanleitung für SchülerInnen

## 1. Wie melde ich mich an?

Auf der Seite https://bws.itslearning.com können sich alle SchülerInnen mit dem Benutzernamen (erste vier Buchstaben des Vornamens Punkt erste vier Buchstaben des Nachnamens, z.B. maxi.must) und dem Passwort einloggen.

2. Woher bekomme ich mein Passwort?

Von den Klassenlehrerinnen werden Einmal-Passwörter ausgegeben. Mit diesem Einmal- Passwort kann man sich auf der itslearning-Seite anmelden und anschließen ein neues Passwort selbstfestlegen, diesmussausmindestens7Zeichen bestehen (davon mind. 1 Großbuchstabe, mind. 1Kleinbuchstabe, mind. 1Ziffer). Diesmuss in den Einstellungen erfolgen. Dazu auf den Namen/das Bild oben rechts klicken, dann "Meine Einstellungen". Im nächsten Fenstern gibt es die Option "Passwort ändern". Dort kann nach Eingabe des alten Passwortes ein neues festgelegt werden.

itslearning anpassen

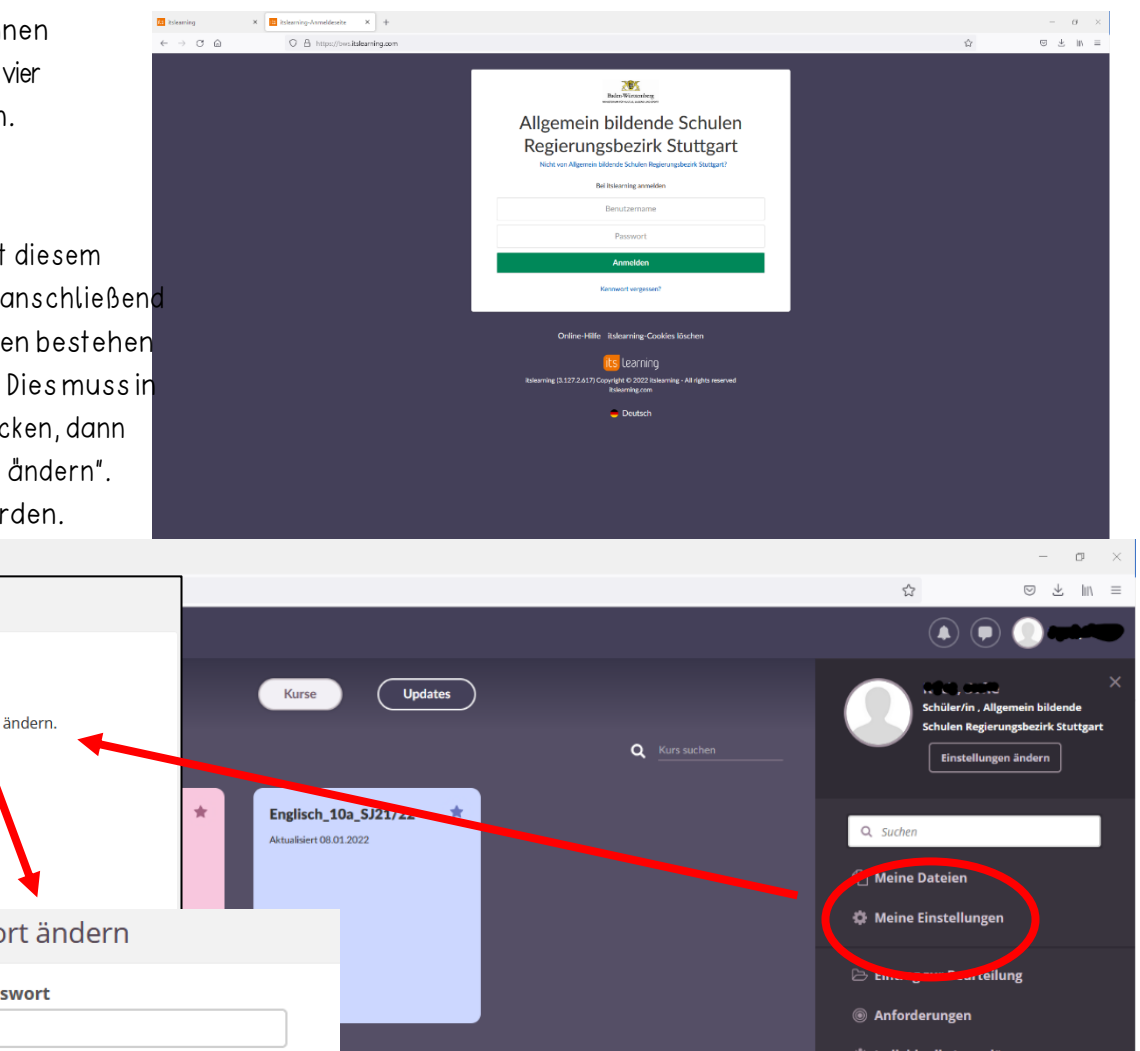

Persönliche Details durch Ändern der Passen Sie itslearning durch Wahl der Ihr itslearning-Passwort ändern. E-Mail-Adresse, persönlicher Bilder. bevorzugten Sprache, Standards und Beschreibungen, Kontaktinformationen Formate, Text-Editoren u.v.m. an. und mehr verwalten. **Verbundene Konten** Anwendungen verwalten Externe Anwendungen, die mit itslearning Verwalten Sie die externen mit Ihrem kommunizieren, verwalten - wie etwa itslearning-Konto verbundenen Dienste. mobile itslearning-Apps. Passwort ändern **Altes Passwort Nachrichtendienst** E-Mail-Benachrichtigungen Warnungen O *i* Individuelle Lernpläne Meldungen verwalten, die Sie über Über neue Nachrichten per E-Mail **Neues Passwort eingeben** Änderungen in itslearning benachrichtigen. benachrichtigen lassen.  $\bar{=}$  ePortfolio Abmelden **Neues Passwort erneut eingeben Speichern Abbrechen** 

. a

Passwort ändern

Meine Einstellungen

Einstellungen ändern

**Ihr Konto** 

3. Wie komme ich in einen Kurs?

Die Kurse werden von den LehrerInnen angelegt und mit SchülerInnen gefüllt. Das heißt, dass man als SchülerIn nichts weiter tun muss. Man ist automatisch in den Kursen, sobald man von der Lehrkraft hinzugefügt wurde.

4. Wie kann ich Nachrichten verschicken?

Die kleine Sprechblase in der oben rechten Ecke führt zu den Nachrichten.

In der Kurzübersicht werden die letzten 5 Nachrichten angezeigt, die übrigen sind über "Alle Nachrichten" zu finden.

Mit "Neu" kann eine neue Nachricht begonnen werden, entweder an eine einzelne Person oder an mehrere. Es können auch Dokumente als Anhänge verschickt werden, dazu dient das Büroklammer-Symbol.

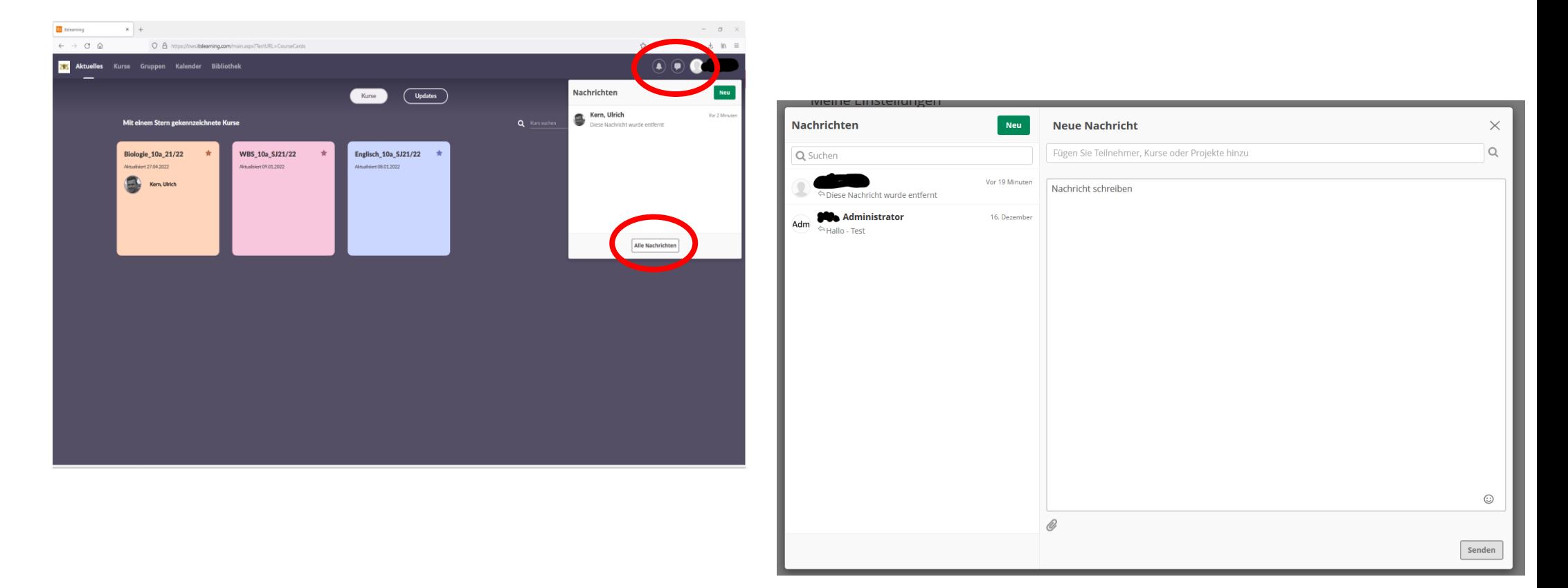

## itslearning **—** Kurzanleitung für SchülerInnen

## 5. Wie kann ich Kalendereinträge hinzufügen?

Der Kalender beinhaltet alle Ereignisse aus den eigenen Kursen, z.B. Termine für Klassenarbeiten oder Klausuren. Klassenarbeiten werden von den LehrerInnen in Webuntis und in den jeweiligen Kursen eingetragen. Für eine bessere Übersichtlichkeit können Kurse im Kalender ein- und ausgeblendet werden. SchülerInnen können über "Ereignis hinzufügen" selbst Ereignisse eintragen, jedoch nicht für ganze Kurse, sondern nur in den persönlichen Kalender, das heißt, niemand anderes kann diese Termine sehen.

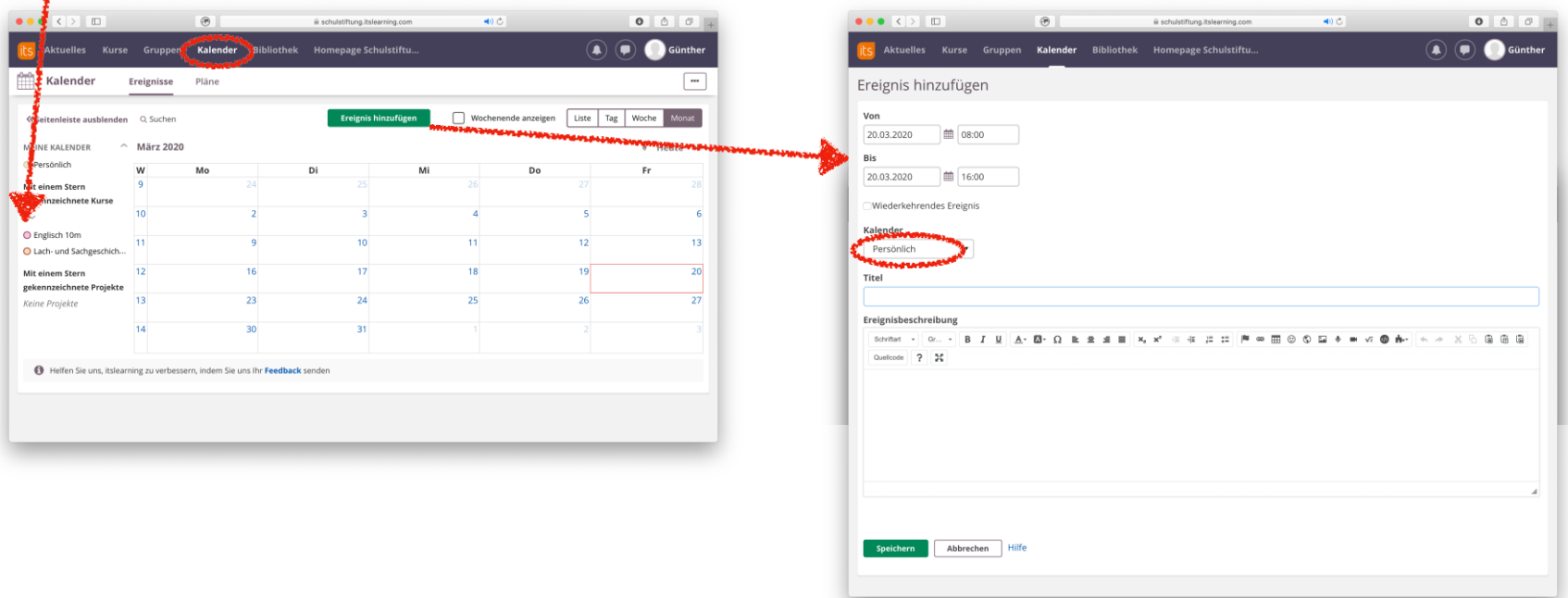